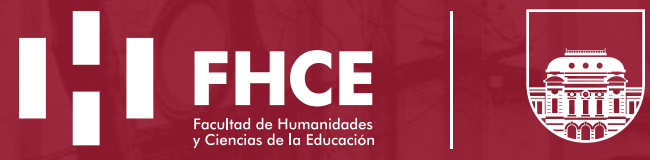

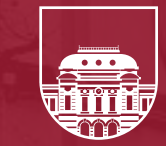

UNIVERSIDAD<br>DE LA REPÚBLICA<br>URUGUAY

**Guía para crear, gestionar y reutilizar un curso en EVA**

# **Índice**

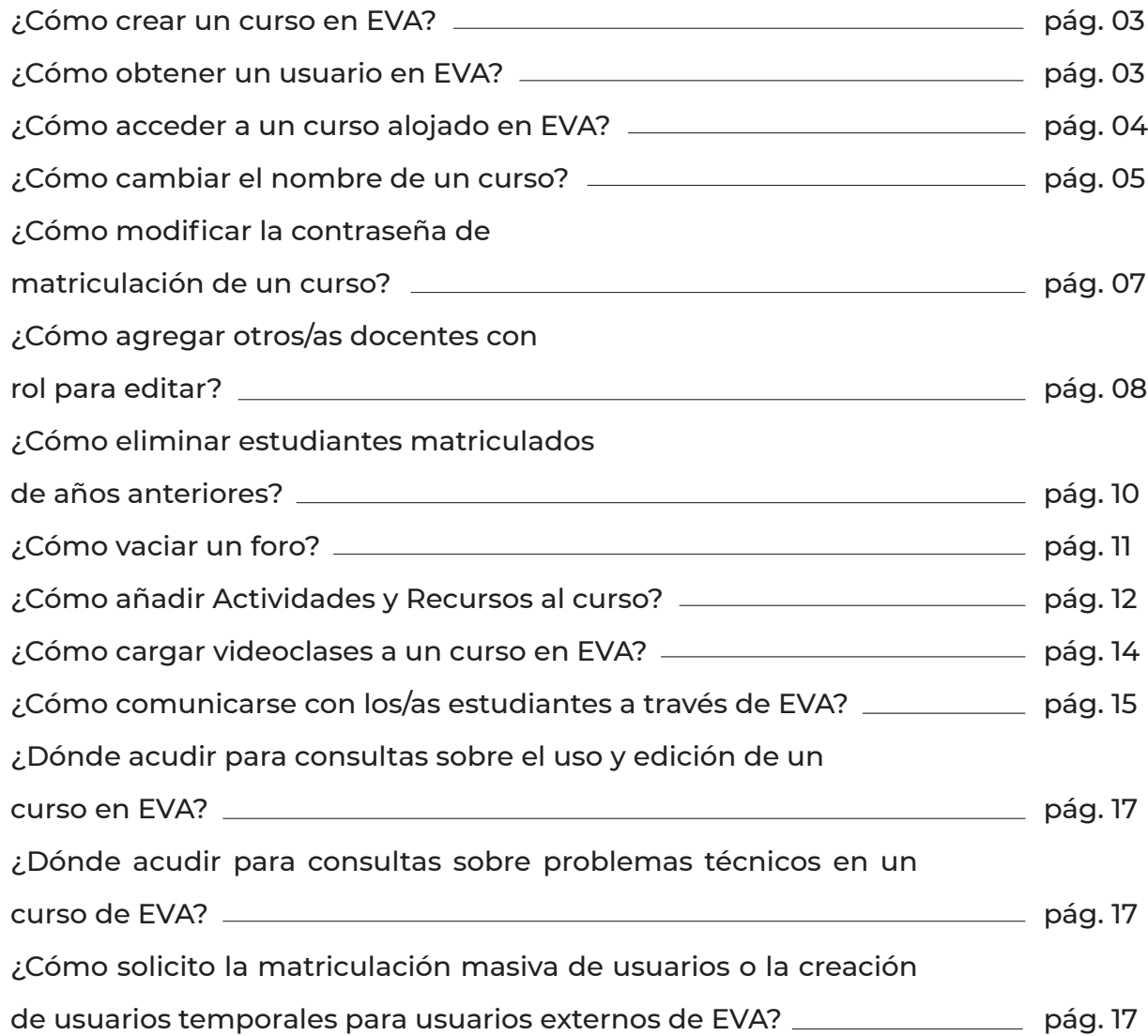

#### <span id="page-2-0"></span>**1. ¿Cómo crear un curso en EVA?**

Cada docente responsable de un curso debe enviar un correo a la Unidad de Apoyo a la Enseñanza (UAE) (uae@fhce.edu.uy) solicitando su apertura. Para ello debe proporcionar el nombre que figura en el programa del curso.

Los cursos serán creados y se matriculará al/la docente responsable, el/la cual deberá a su vez matricular al resto del equipo docente siguiendo los pasos que se explican en esta guía.

Del mismo modo, cada docente deberá configurar la contraseña de matriculación de estudiantes. En esta guía se explica el procedimiento.

Los cursos nuevos se crean en la plataforma https://eva.fhce.udelar.edu.uy

**Nota:** Se evitará la duplicación de cursos. En tal sentido, desde la UAE se orientará al colectivo docente con respecto a la reutilización de los cursos para nuevas ediciones y acerca del uso compartido de espacio para cursos con horarios duplicados.

#### **2. ¿Cómo obtener un usuario en EVA?**

El usuario docente y la contraseña en EVA Udelar son los mismos que se utilizan para ingresar al MAP (Módulo Autogestión de Personal). Si aún no cuenta con uno debe dirigirse a la Sección Personal (personalfhce@gmail.com), donde será creado el usuario y recibirá las indicaciones para activarlo. En el caso de docentes con vínculos más temporales, el/la referente de la unidad de adscripción deberá dirigir una comunicación a la Unidad de Medios Técnicos (soporte.eva@fhce.edu.uy) solicitando la creación de un usuario temporal. Esto se remite al SeCIU (Servicio Central de Informática), único responsable de esta acción.

#### <span id="page-3-0"></span>**3. ¿Cómo acceder a un curso alojado en EVA?**

Ingrese a https://eva.fhce.udelar.edu.uy. En la pestaña «Mis cursos» figuran los cursos a los cuales

se está matriculado/a en calidad de docente (y como estudiante, si fuera el caso).

Si se trata de un curso al que no está matriculado/a, se puede encontrar a través del motor de búsqueda ubicado en la parte superior derecha en forma de lupa.

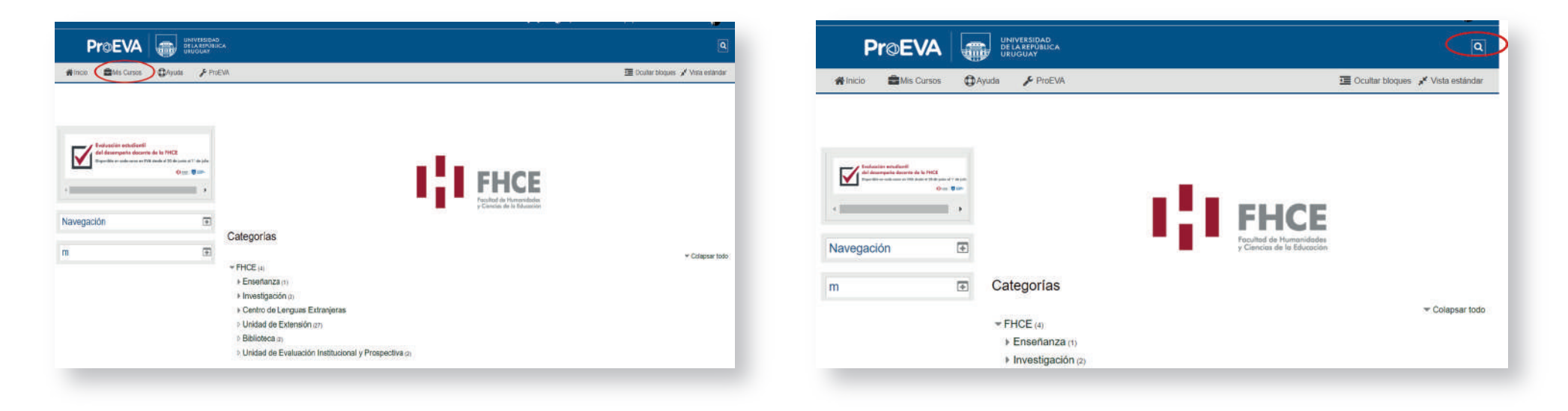

**Nota:** La matriculación a un curso ya existente en calidad de docente responsable se solicita ante la Unidad de Apoyo a la Enseñanza (soporte.eva@fhce.edu.uy)

#### <span id="page-4-0"></span>**4. ¿Cómo cambiar el nombre de un curso?**

Una vez dentro del curso, encontrará un menú de configuración en la parte superior, en forma de engranaje.<sup>1</sup>

Haga clic para desplegar opciones y seleccione «Editar ajustes».

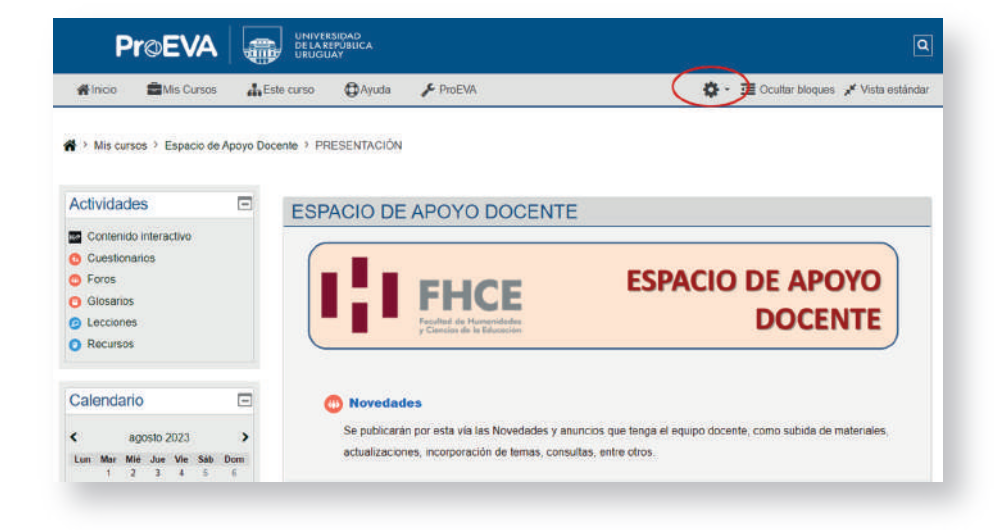

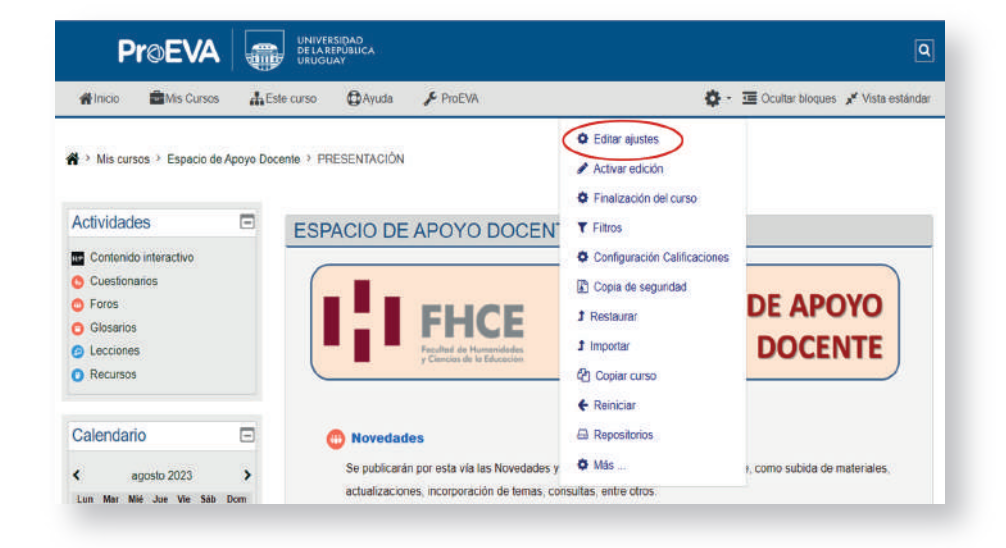

Se mostrará una página en la cual usted podrá realizar diversos ajustes a su curso, comenzando por su nombre completo y el nombre corto.

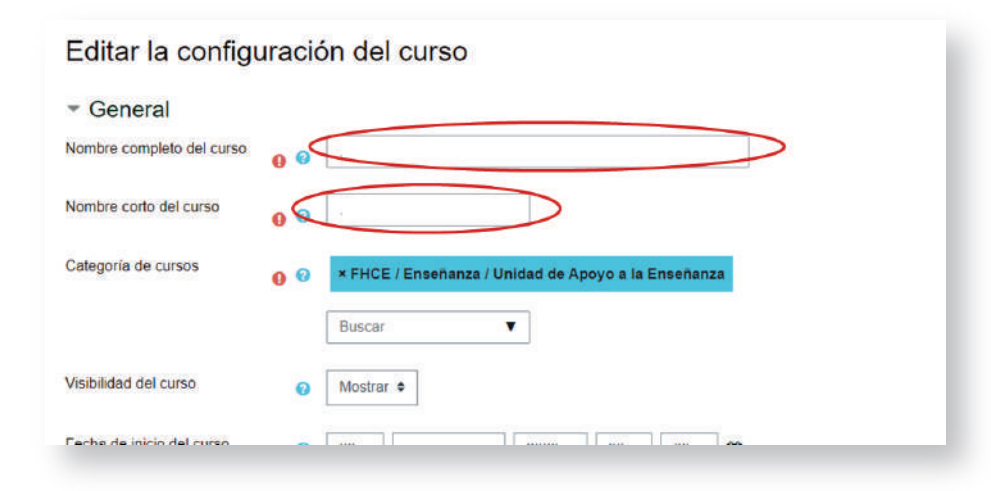

En este mismo menú de configuración usted podrá definir qué apariencia prefiere para su curso, las fechas en las cuales estará operativo, grupos, subida de archivos. También podrá definir si quiere mostrar u ocultar el curso a los/as estudiantes, entre otros aspectos.

**Nota:** Es de suma importancia actualizar el nombre del curso de un año a otro, ya que se encuentran cursos con fechas anteriores y contenidos actualizados. Esto genera mucha confusión en el estudiantado.

**Nota:** El nombre del curso siempre deberá coincidir con el nombre del curso que figura en el programa aprobado en el Consejo y que tiene la sección Bedelía.

## <span id="page-6-0"></span>**5. ¿Cómo modificar la contraseña de matriculación de un curso?**

Diríjase al panel lateral izquierdo, en el bloque de Administración, haga clic en «Usuarios» y luego en «Métodos de Matriculación».

En el menú que se mostrará, haga clic en la opción de ajustes de «Automatriculación»:

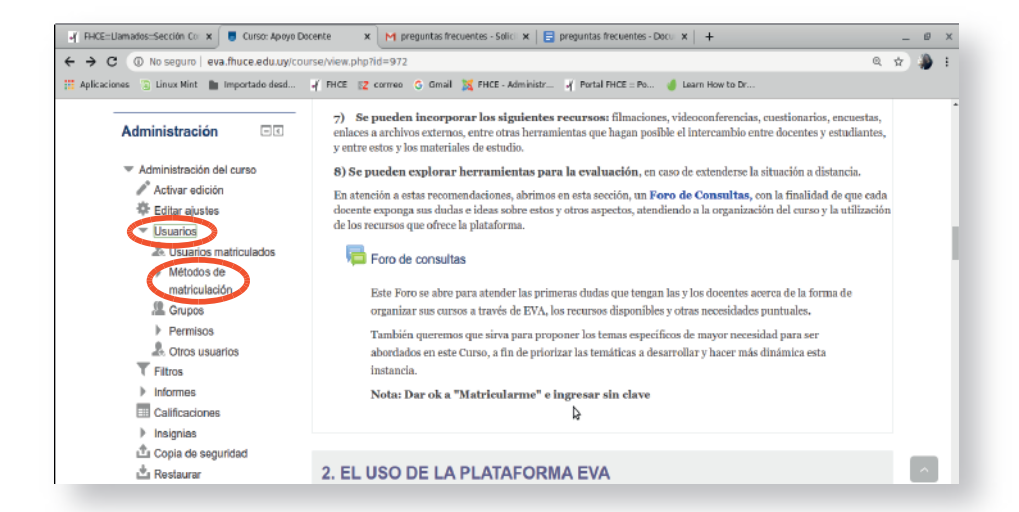

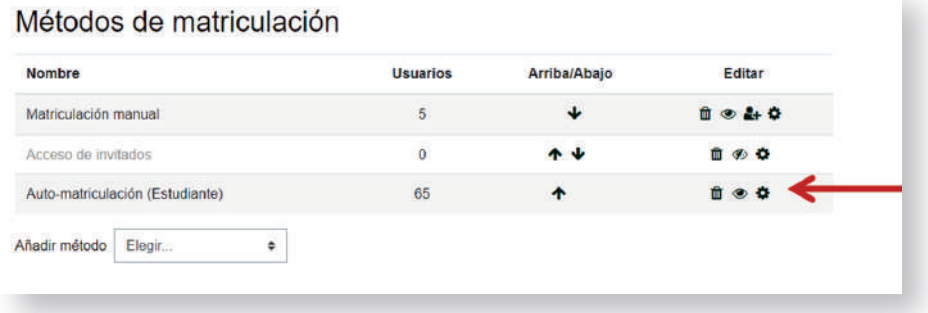

Se abrirá un menú donde se pueden configurar varios elementos, entre ellos, la clave de matriculación, que también se puede desactivar en caso de querer permitir la entrada sin contraseña.

Nota: En este menú también puede configurar el acceso a invitados (mostrar/ocultar, habilitar/deshabilitar contraseña).

## <span id="page-7-0"></span>**6. ¿Cómo agregar otros/as docentes con rol para editar?**

Diríjase al panel lateral izquierdo. Allí seleccione el menú de «Usuarios» y luego «Usuarios matriculados».

Para agregar un/a docente, haga clic en «Matricular usuarios».

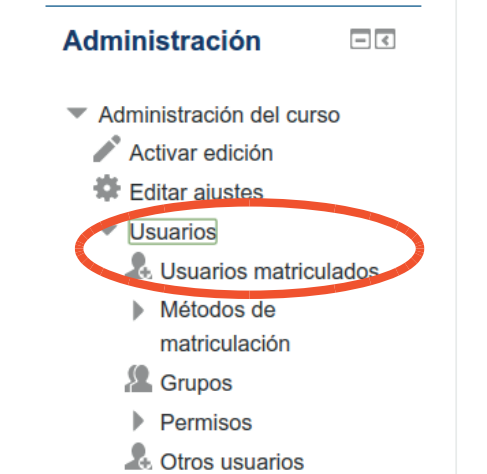

7) Se pueden incorporar los si enlaces a archivos externos, entre otr y entre estos y los materiales de estud

8) Se pueden explorar herramie

En atención a estas recomendaciones docente exponga sus dudas e ideas so de los recursos que ofrece la platafor

#### Foro de consultas

Este Foro se abre para atendo organizar sus cursos a través También queremos que sirva abordados en este Curso, a fi

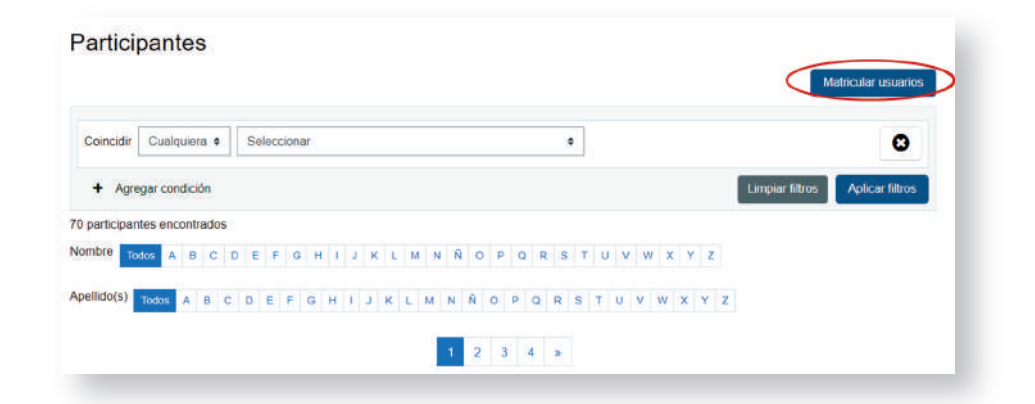

Se abrirá una ventana emergente, en la parte superior escriba el nombre del/la docente que desea añadir y abajo seleccione el rol «Profesor»:

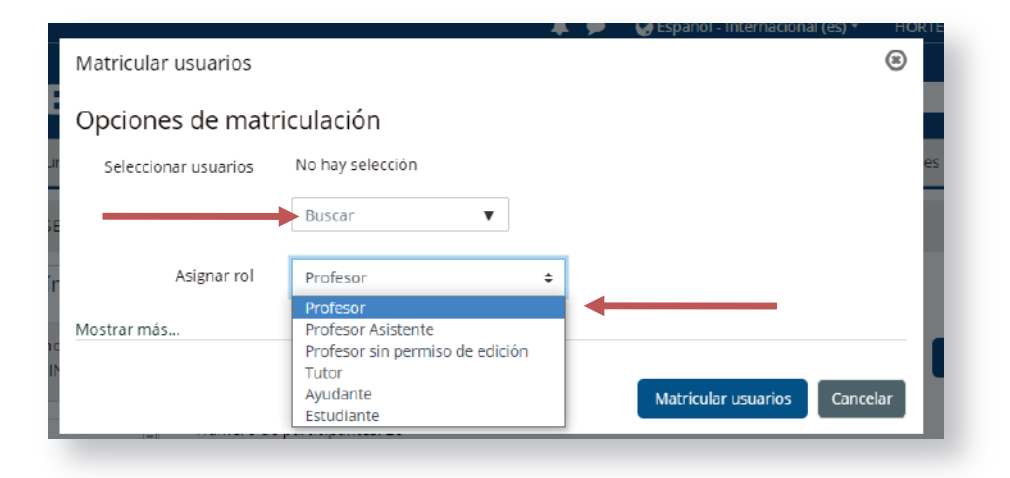

Si se trata de un/a docente que ya está asociado/a al curso y desea cambiar su rol, ubíquelo/a en la lista de usuarios matriculados y haga clic en el menú de asignación de roles a la derecha del nombre del usuario:

#### Nombre Último Nombre / de Número acceso al Apellido(s) de ID Dirección de correo Roles **Estatus** usuario Grupos curso  $\Box$  $\overline{\phantom{0}}$ Estudiante No hay Desactualizad Nunca  $0$   $0$   $0$ grupos

Se abrirá un menú desplegable, seleccione el rol de «Profesor».

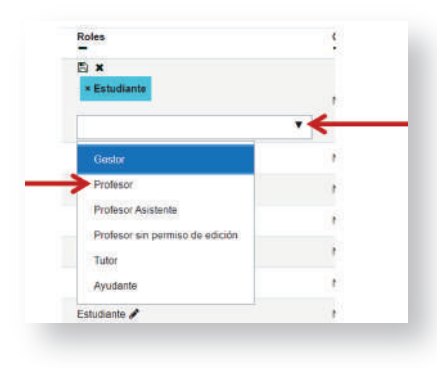

**Nota:** Como podrá observar, también puede asignar otros roles con este mismo procedimiento, tales como: «Profesor sin permiso de edición» o «ayudante».

## <span id="page-9-0"></span>**7. ¿Cómo eliminar estudiantes matriculados de años anteriores?**

Si usted desea eliminar todos los estudiantes matriculados, deberá dirigirse al menú «Reiniciar» que se encuentra en el bloque de Administración del panel lateral izquierdo.

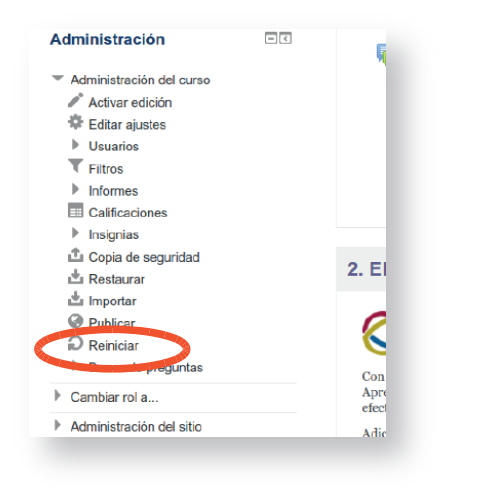

Luego diríjase a «Roles» y seleccione el tipo de usuario que desea eliminar.

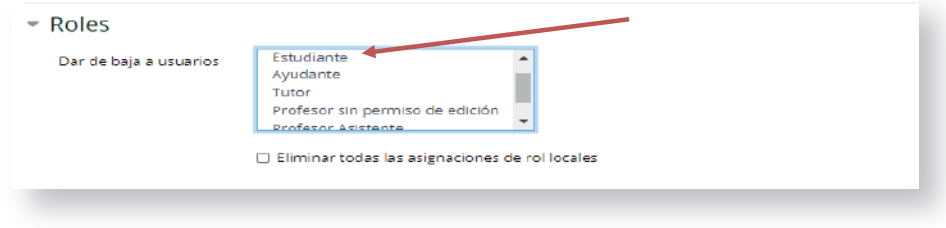

Si desea eliminar usuarios más específicos, en el panel lateral izquierdo haga clic en «Usuarios», y luego en «Usuarios matriculados». Se desplegará el listado de usuarios y al final de cada nombre hay un ícono de papelera mediante el cual se puede dar de baja al usuario deseado.

**Nota:** Esta opción también está disponible haciendo clic en el menú de configuración en el engranaje ubicado en la derecha de la barra superior.

#### <span id="page-10-0"></span>**8. ¿Cómo vaciar un foro?**

Diríjase al menú «Reiniciar» que se encuentra en el bloque de Administración en el panel lateral izquierdo.

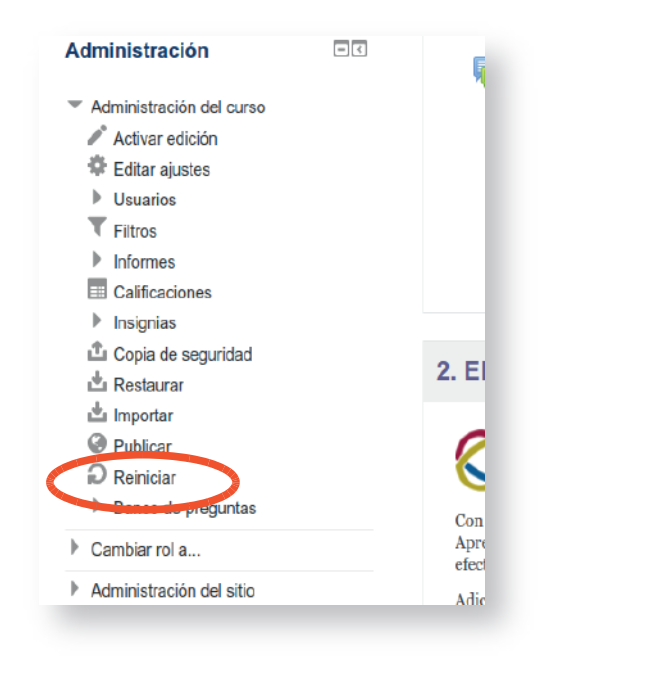

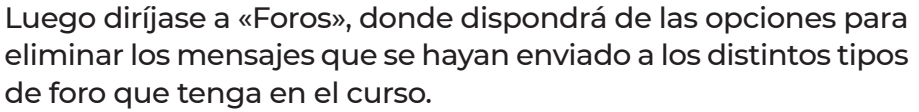

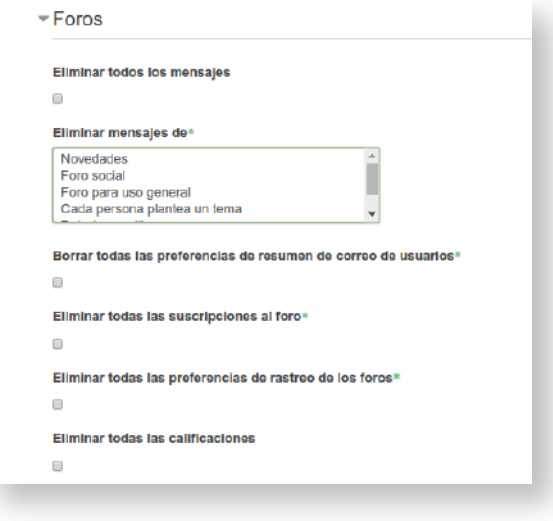

**Nota:** La herramienta de Reinicio siempre pedirá confirmar qué es lo que desea borrar. No se borran las actividades y recursos, sino las interacciones que hayan tenido los/as usuarios/as con estas actividades.

**Nota:** Antes de reiniciar el curso o alguna herramienta puntual dentro de él, se recomienda ejecutar la copia de seguridad. Encontrará esta opción en el mismo menú de configuración que para Reiniciar.

## <span id="page-11-0"></span>**9. ¿Cómo añadir Actividades y Recursos al curso?**

Seleccione el menú de configuración en la parte superior y haga clic en «Activar Edición».

**Nota:** Para hacer cualquier ajuste al curso tales como añadir actividades y recursos, se deberá siempre «Activar edición», así aparecerán las herramientas que le permitirán hacer cambios.

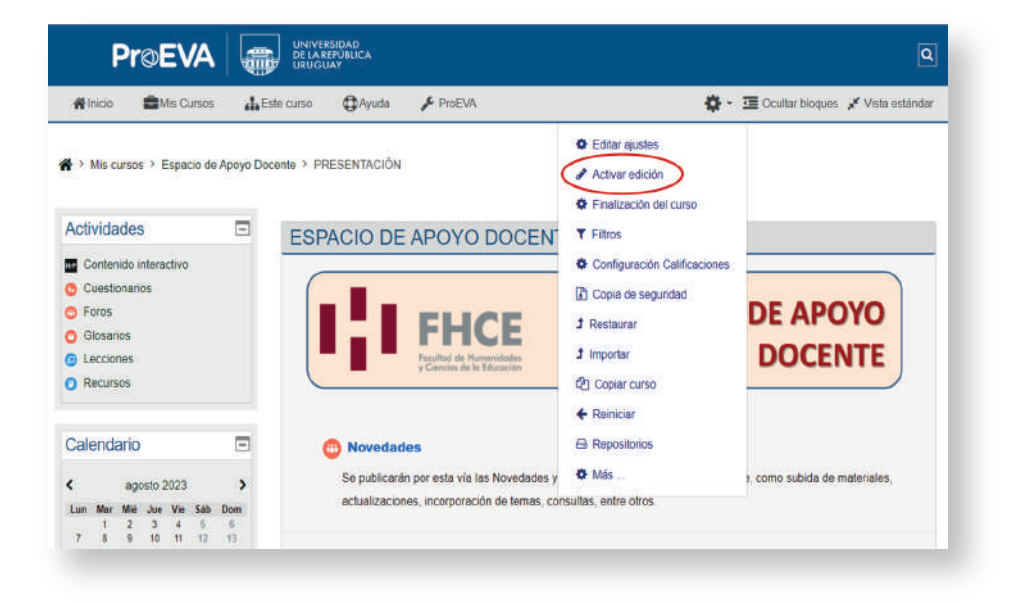

Luego diríjase al módulo o tema donde desea subir el archivo y haga clic en «Añadir una actividad o un recurso».

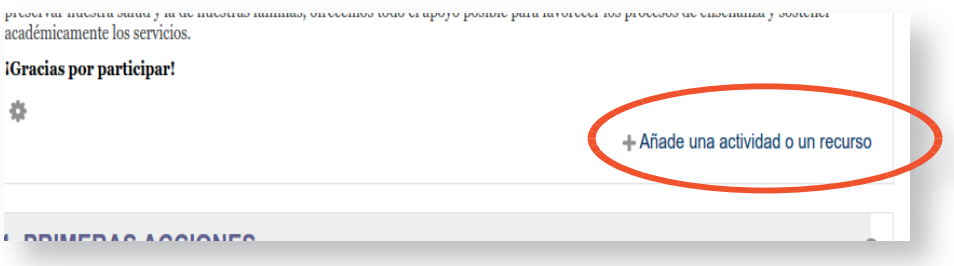

Aparecerá una ventana emergente con todas las herramientas de las que dispone el EVA, en orden alfabético. También podrá visualizarlas separadas en «Actividades» y «Recursos».

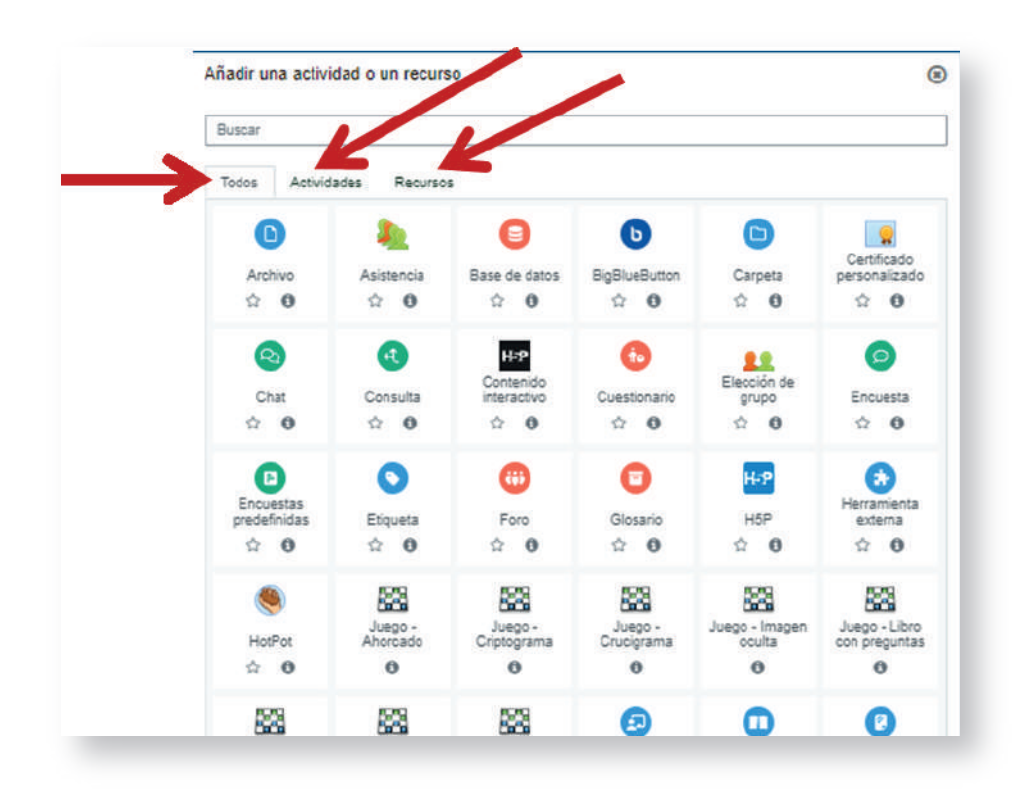

Las actividades son todas aquellas que habilitan o requieren la interacción de las/as usuarios/as del curso, ya sea para intercambiar información, consultas o contenidos, o para efectuar evaluaciones.

Los recursos son los distintos formatos a través de los cuales se pueden disponer los contenidos para los/as estudiantes (materiales de lectura, páginas web, videos, audios, entre otros).

#### <span id="page-13-0"></span>**10. ¿Cómo cargar videoclases a un curso en EVA?**

Se recomienda colgar primero el video en alguna plataforma web externa (YouTube, Dailymotion, Vimeo).

Seleccione el menú de configuración en la parte superior y haga clic en «Activar edición», tal como se indica en la pregunta 9.

En el módulo o tema correspondiente, hacer clic en el menú «Añade una actividad o un recurso»:

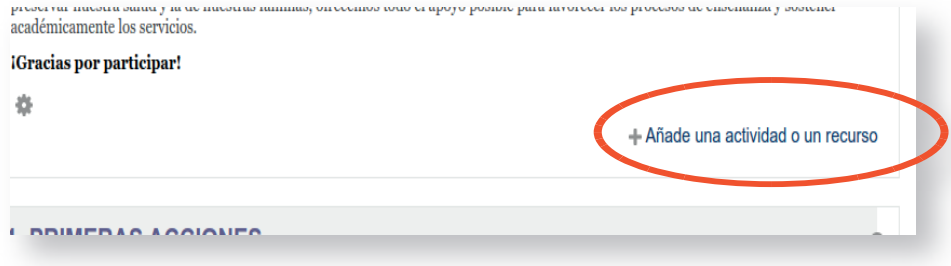

Se desplegará la lista de actividades y recursos, el último de la lista es «URL». Allí usted podrá colocar información y descripción general y agregar la dirección web donde está alojado el video.

Esta opción es la más recomendable ya que no genera sobrecargas en la plataforma.

## <span id="page-14-0"></span>**11. ¿Cómo comunicarse con los/as estudiantes a través de EVA?**

Existen dos formas de comunicarse con todos/as los/as estudiantes matriculados/as a un curso en EVA, adicionales a los foros y avisos:

> a) Enviar un mensaje privado a todos los estudiantes a la vez: en el panel lateral izquierdo, haga clic en «usua rios», aparecerá la lista de todas las personas matricu ladas al curso. Deberá hacer clic en la casilla vacía justo debajo de «Nombres/Apellidos».

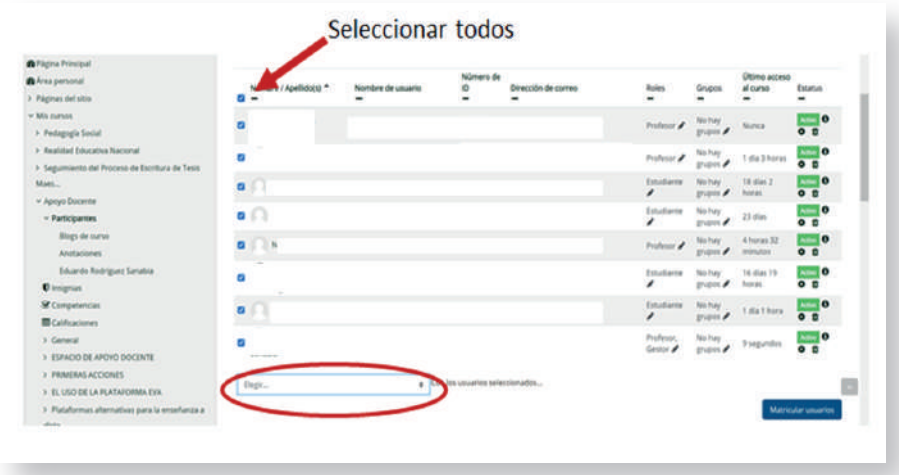

En el menú desplegable que se muestra debajo, seleccione «Enviar un mensaje» y aparecerá una ventana emergente para escribir el mensaje y enviarlo.

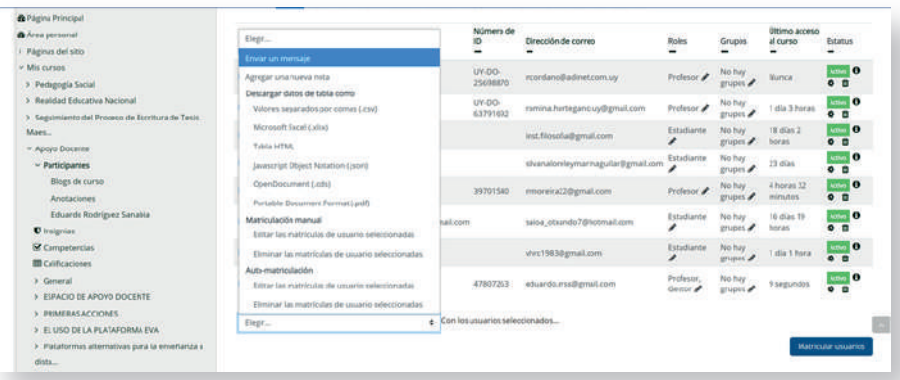

 b) Enviar mensaje privado a una sola persona: en el panel lateral izquierdo, haga clic en «usuarios», le apa recerá la lista de todas las personas matriculadas al curso.

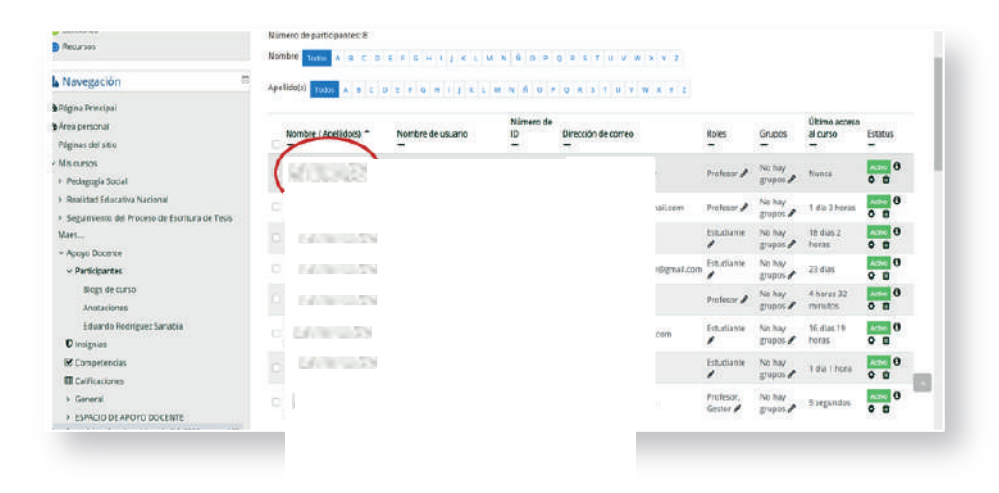

Haga clic sobre el nombre de la persona que desea contactar y se mostrará su perfil. Debajo de la foto está el nombre, el correo electrónico y el botón para enviar mensaje privado.

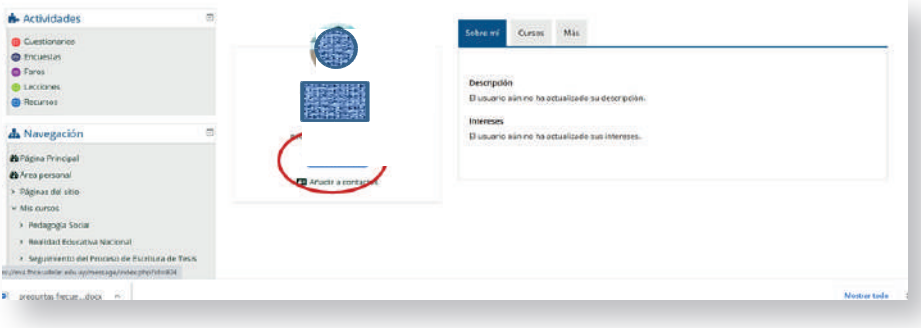

## <span id="page-16-0"></span>**12. ¿Dónde acudir para consultas sobre el uso y edición de un curso en EVA?**

La Unidad de Apoyo a la Enseñanza es la responsable de ofrecer este tipo de asesorías. Usted puede hacer su consulta a través del correo uae@fhce.edu.uy.

Se pueden canalizar consultar a través del correo o pautar entrevistas personalizadas para ver situaciones concretas vinculadas con el uso de la plataforma en tanto herramienta de apoyo a las actividades de enseñanza de la Facultad.

## **13. ¿Dónde acudir para consultas sobre problemas técnicos en un curso de EVA?**

Cuando se detectan problemas técnicos con la plataforma (mal funcionamiento de algún recurso o actividad, problemas en la subida de archivos u otros vinculados con la configuración del servidor), las consultas deberán dirigirse a la Unidad de Medios Técnicos a través de la casilla de correo electrónico soporte.eva@fhce.edu.uy.

## **14. ¿Cómo solicito la matriculación masiva de usuarios o la creación de usuarios temporales para usuarios externos de EVA?**

La solicitud deberá canalizarse a través de correo electrónico a la Unidad de Medios Técnicos: soporte.eva@fhce.edu.uy detallando el nombre del curso (si se trata de una matriculación masiva).

En el caso de usuarios (estudiantes o docentes) que no estén registrados en otra plataforma EVA de Udelar o que no tengan usuario MAP, pueden solicitar la creación de un usuario temporal. En este caso se necesita completar una planilla con nombre, apellido, dirección de correo electrónico y cédula de identidad o número de pasaporte. Estos usuarios son temporales y estarán vigentes hasta el final del semestre. Las planillas de usuarios EVA y pedido de matriculación pueden descargarse desde el sitio web de la FHCE: https://fhce.edu.uy/medios-tecnicos-e-informatica/

Para consultas sobre cómo cambiar el nombre del usuario EVA, remitirse a soporte.eva@fhce.edu.uy.